# **Inspiron 15 3520**

Configuración y especificaciones

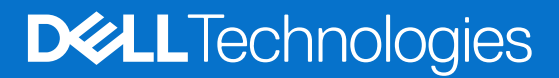

### Notas, precauciones y advertencias

**NOTA:** Una NOTA indica información importante que lo ayuda a utilizar su equipo de mejor manera.

**PRECAUCIÓN: Una PRECAUCIÓN indica la posibilidad de daños en el hardware o la pérdida de datos y le explica cómo evitar el problema.**

**AVISO: Una ADVERTENCIA indica la posibilidad de daños en la propiedad, de lesiones personales e incluso de muerte.**

© 2022-2024 Dell Inc. o sus filiales. Todos los derechos reservados. Dell Technologies, Dell y otras marcas comerciales son marcas comerciales de Dell Inc. o de sus subsidiarias. Puede que otras marcas comerciales sean marcas comerciales de sus respectivos propietarios.

# Tabla de contenido

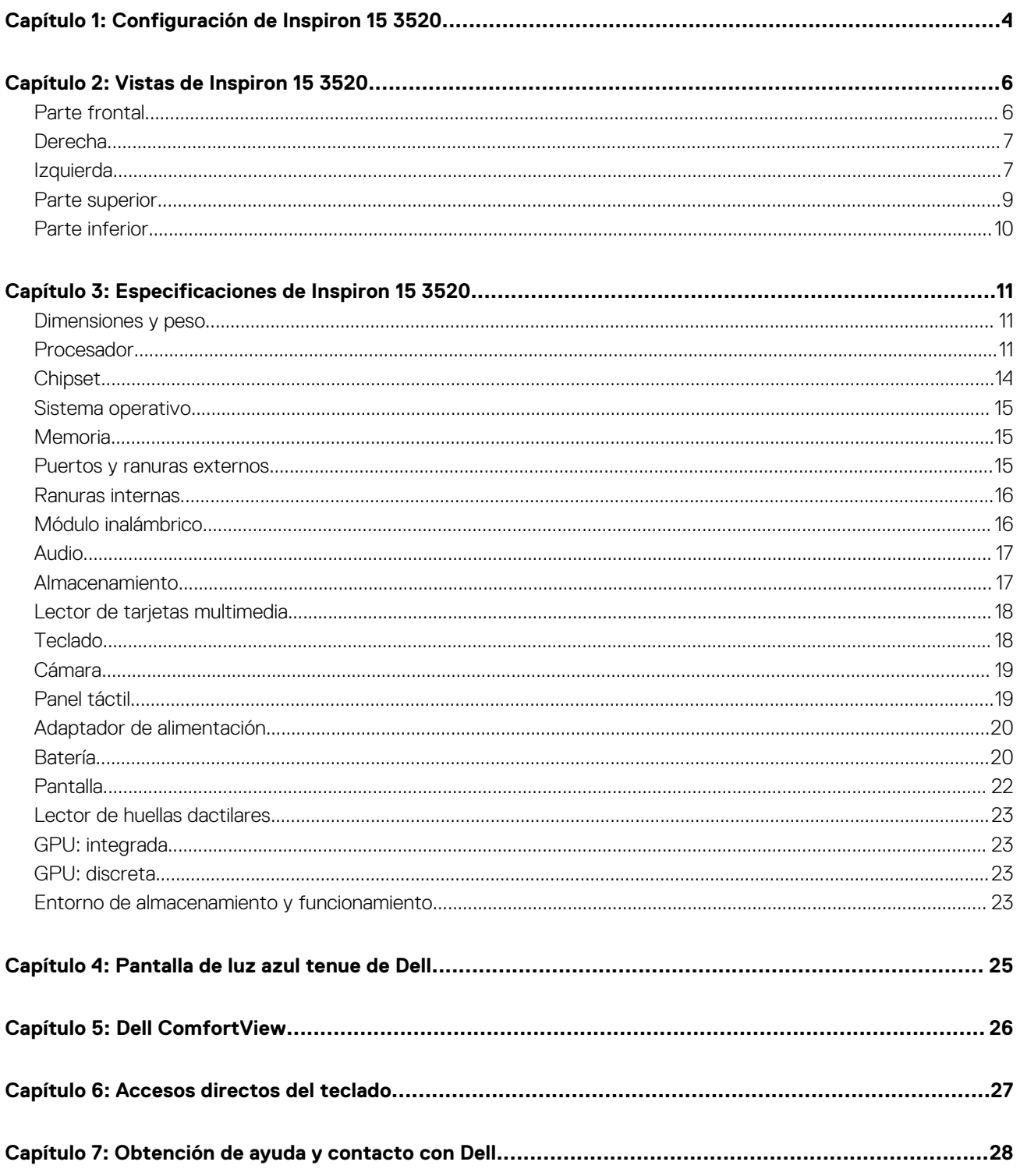

# **Configuración de Inspiron 15 3520**

**1**

<span id="page-3-0"></span>⋒ **NOTA:** Las imágenes en este documento pueden ser diferentes de la computadora en función de la configuración que haya solicitado.

1. Conecte el adaptador de alimentación y presione el botón de encendido.

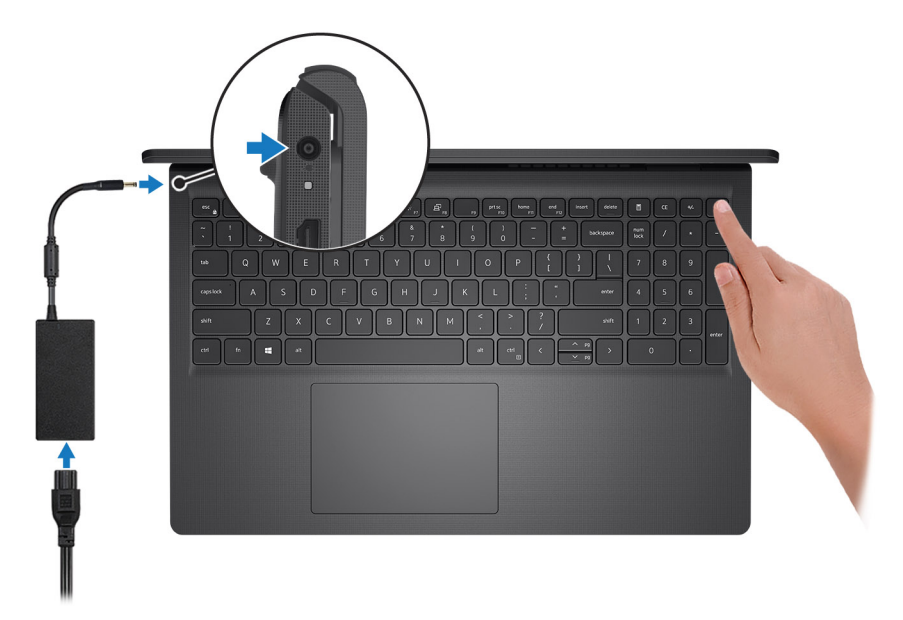

**NOTA:** Para conservar la energía de la batería, es posible que esta entre en el modo de ahorro de energía. Para encender el equipo, conecte el adaptador de alimentación y presione el botón de encendido.

2. Finalice la configuración del sistema operativo.

#### **Para Ubuntu:**

Siga las instrucciones que aparecen en pantalla para completar la configuración. Para obtener más información sobre la instalación y configuración de Ubuntu, busque en el recurso de la base de conocimientos en el [sitio de soporte de Dell.](https://www.dell.com/support/)

#### **Para Windows:**

Siga las instrucciones que aparecen en pantalla para completar la configuración. Durante la configuración, Dell recomienda lo siguiente:

- Conectarse a una red para las actualizaciones de Windows. **(i)** NOTA: Si va a conectarse a una red inalámbrica segura, introduzca la contraseña para acceder a dicha red cuando se le solicite.
- Si está conectado a Internet, inicie sesión con su cuenta de Microsoft o cree una nueva. Si no está conectado a Internet, cree una cuenta offline.
- En la pantalla **Soporte y protección**, introduzca su información de contacto.
- 3. Localice y utilice las aplicaciones de Dell en el menú Start (Inicio) de Windows (recomendado).

### **Tabla 1. Localice las aplicaciones de Dell en el modo S de Windows**

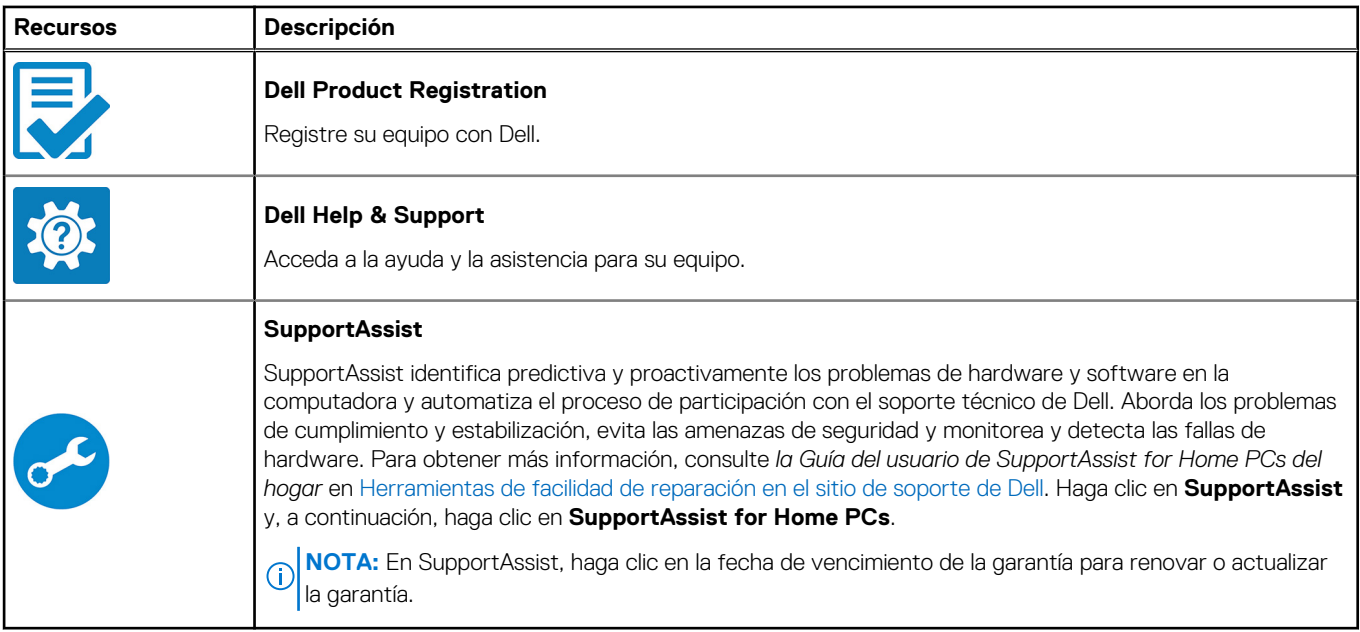

## **Tabla 2. Localice aplicaciones Dell en Windows**

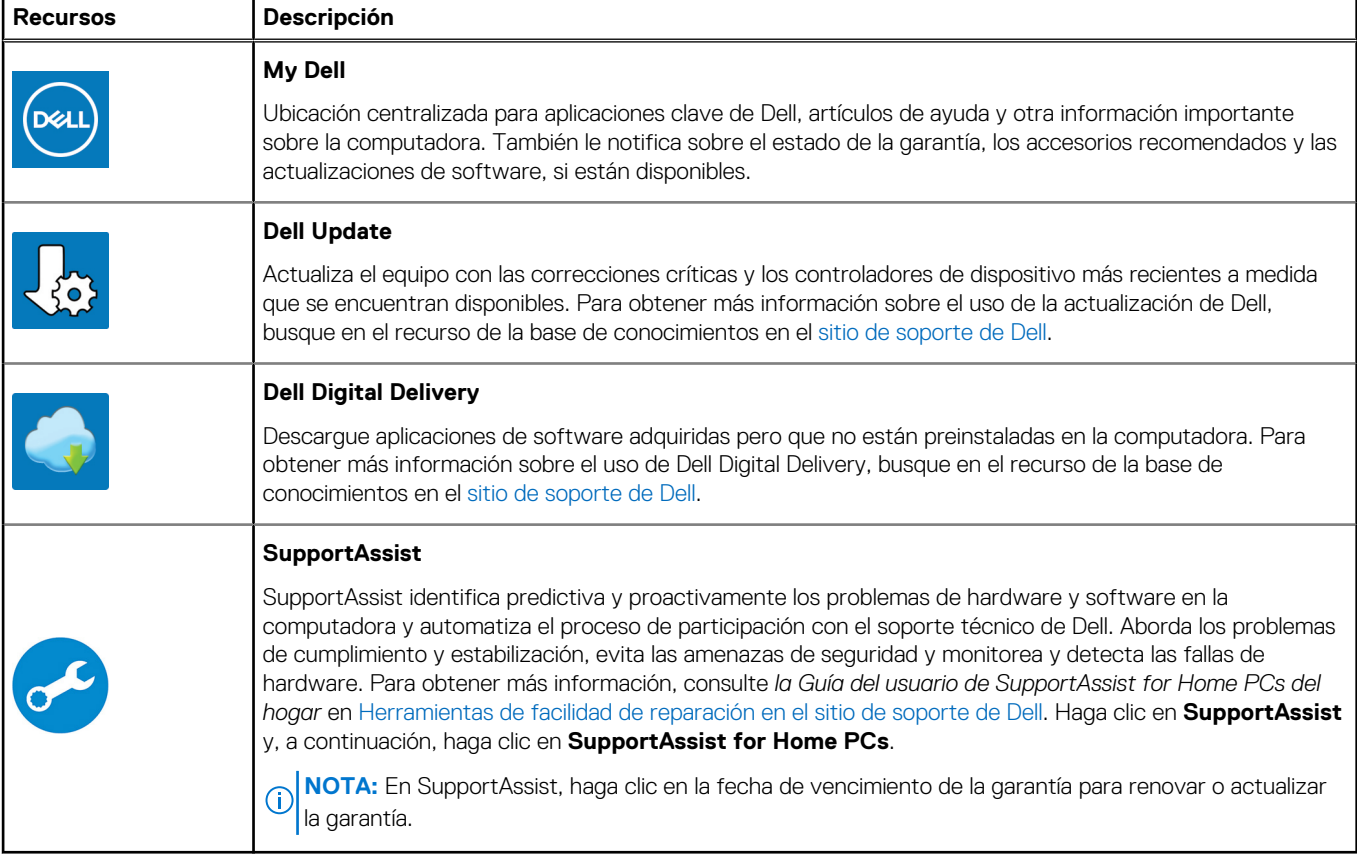

# **2**

# **Vistas de Inspiron 15 3520**

# <span id="page-5-0"></span>**Parte frontal**

**PRECAUCIÓN: El ángulo máximo de apertura para la bisagra del panel de la pantalla es de 135 grados.**

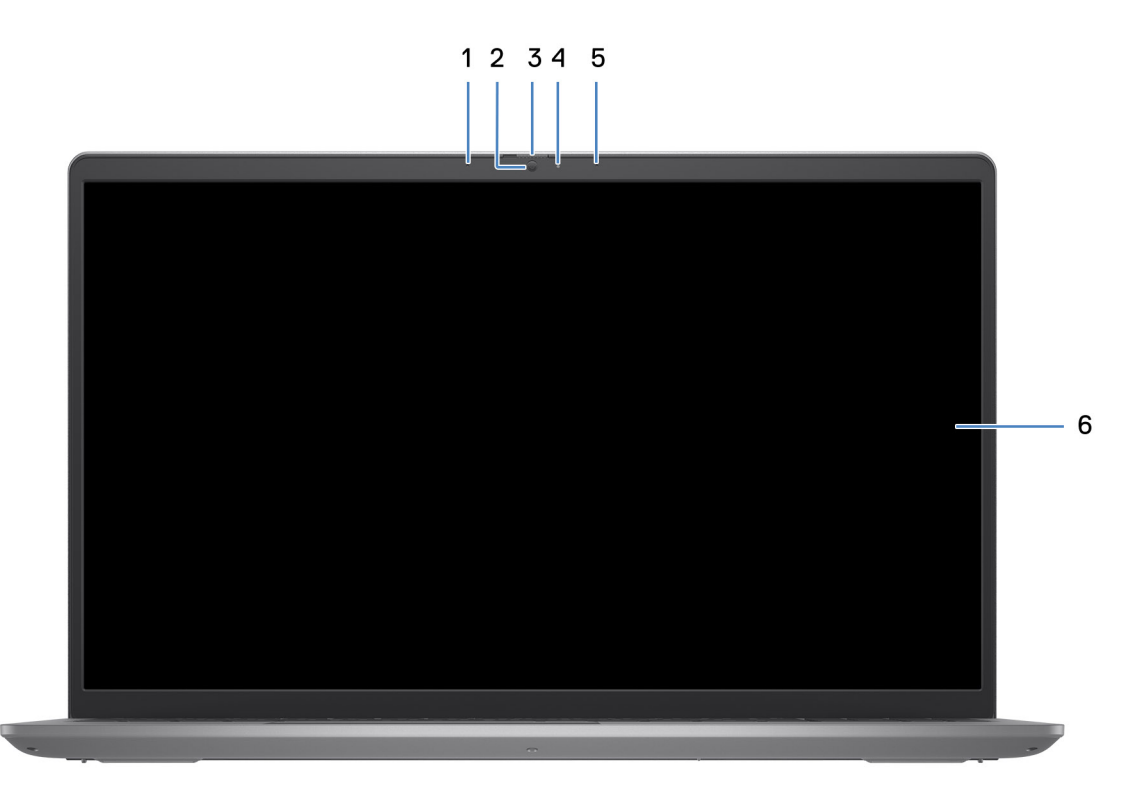

#### 1. **Micrófono izquierdo (opcional)**

Proporciona entrada de sonido digital para grabaciones de audio y llamadas de voz.

#### 2. **Cámara**

Realice videollamadas, capture fotos o grabe videos.

### 3. **Obturador de privacidad (opcional)**

Deslice el obturador de privacidad para cubrir la lente de la cámara y proteger su privacidad cuando la cámara no está en uso.

#### 4. **Indicador luminoso de estado de la cámara**

Se enciende cuando la cámara está en uso.

#### 5. **Micrófono derecho**

Proporciona entrada de sonido digital para grabaciones de audio y llamadas de voz.

### 6. **Panel LCD**

Proporciona una salida visual al usuario.

# <span id="page-6-0"></span>**Derecha**

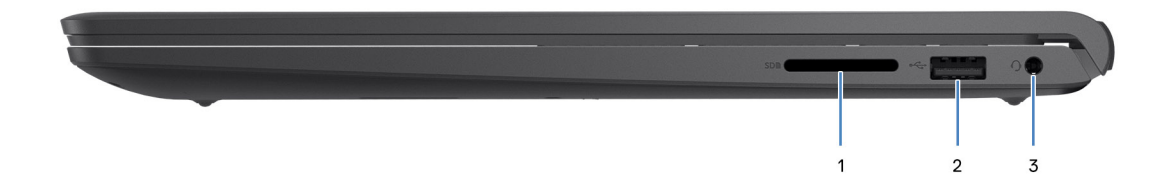

#### 1. **Ranura de tarjeta SD**

Inserte una tarjeta SD para expandir su almacenamiento, y almacenar fotos, videos y datos de su computadora. La computadora es compatible con los siguientes tipos de tarjeta:

- Secure Digital (SD)
- Secure Digital High Capacity (SDHC)
- Secure Digital Extended Capacity (SDXC)

#### 2. **Puerto USB 2.0**

Conecte dispositivos, como impresoras y dispositivos de almacenamiento externo. Permite la transferencia de datos a una velocidad de hasta 480 Mbps.

#### 3. **Puerto para auriculares (combinado de auriculares y micrófono)**

Conecte auriculares o auriculares combinados con micrófono.

# **Izquierda**

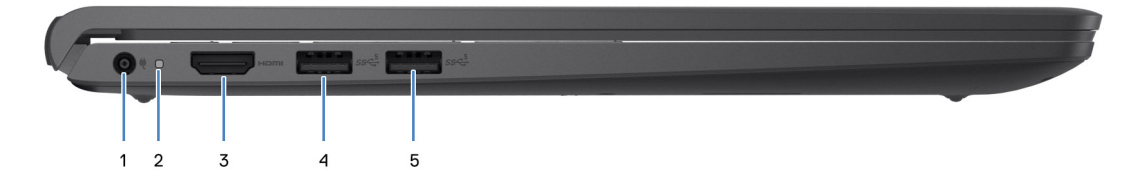

#### 1. **Puerto del adaptador de alimentación**

Conecte un adaptador de alimentación para proporcionar alimentación al equipo y cargar la batería.

#### 2. **Indicador luminoso de estado de la batería y de alimentación**

Indica el estado de la alimentación y el estado de la batería del equipo.

Luz blanca: el adaptador de alimentación está conectado y la batería se está cargando.

Amarillo fijo: la carga de la batería es baja o crítica.

Apagado: la batería está completamente cargada.

**NOTA:** En algunos modelos de computadora, el indicador luminoso de estado de la batería y de alimentación también se utiliza para diagnósticos. Para obtener más información, consulte la sección *Solución de problemas* del *Manual de servicio* de su computadora.

#### 3. **Puerto HDMI 1.4**

Conecte a una TV, una pantalla externa u otro dispositivo habilitado para entrada de HDMI. Soporta una salida de audio y video.

#### 4. **Puerto USB 3.2 de 1.ª generación**

Conecte periféricos como teclado, mouse, impresoras y dispositivos de almacenamiento externo. Admite la transferencia de datos a una velocidad de hasta 5 Gb/s.

#### 5. **Puerto USB 3.2 de 1.ª generación (opcional)**

Conecte dispositivos, como impresoras y dispositivos de almacenamiento externo. Permite la transferencia de datos a una velocidad de hasta 5 Gbps.

## Con puerto Type-C

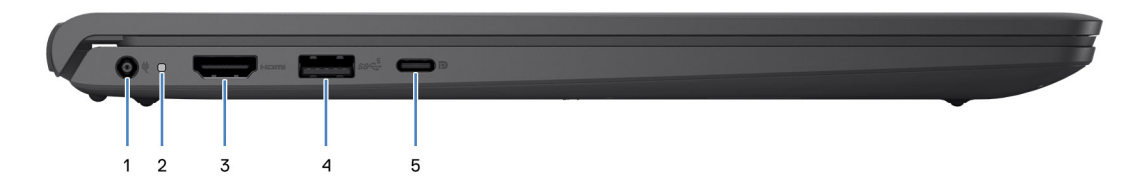

#### 1. **Puerto del adaptador de alimentación**

Conecte un adaptador de alimentación para proporcionar alimentación al equipo y cargar la batería.

#### 2. **Indicador luminoso de estado de la batería y de alimentación**

Indica el estado de la alimentación y el estado de la batería del equipo.

Luz blanca: el adaptador de alimentación está conectado y la batería se está cargando.

Amarillo fijo: la carga de la batería es baja o crítica.

Apagado: la batería está completamente cargada.

**(i)** NOTA: En algunos modelos de computadora, el indicador luminoso de estado de la batería y de alimentación también se utiliza para diagnósticos. Para obtener más información, consulte la sección *Solución de problemas* del *Manual de servicio* de su computadora.

#### 3. **Puerto HDMI 1.4**

Conecte a una TV, una pantalla externa u otro dispositivo habilitado para entrada de HDMI. Soporta una salida de audio y video.

#### 4. **Puerto USB 3.2 de 1.ª generación**

Conecte periféricos como teclado, mouse, impresoras y dispositivos de almacenamiento externo. Admite la transferencia de datos a una velocidad de hasta 5 Gb/s.

#### 5. **Puerto USB 3.2 de 1.ª generación (Type-C) con DisplayPort (opcional)**

Conecte a dispositivos de almacenamiento externo. Permite la transferencia de datos a una velocidad de hasta 5 Gbps.

Este puerto también es compatible con streaming de video/audio (solo en procesadores de 12.ª generación).

## <span id="page-8-0"></span>**Parte superior**

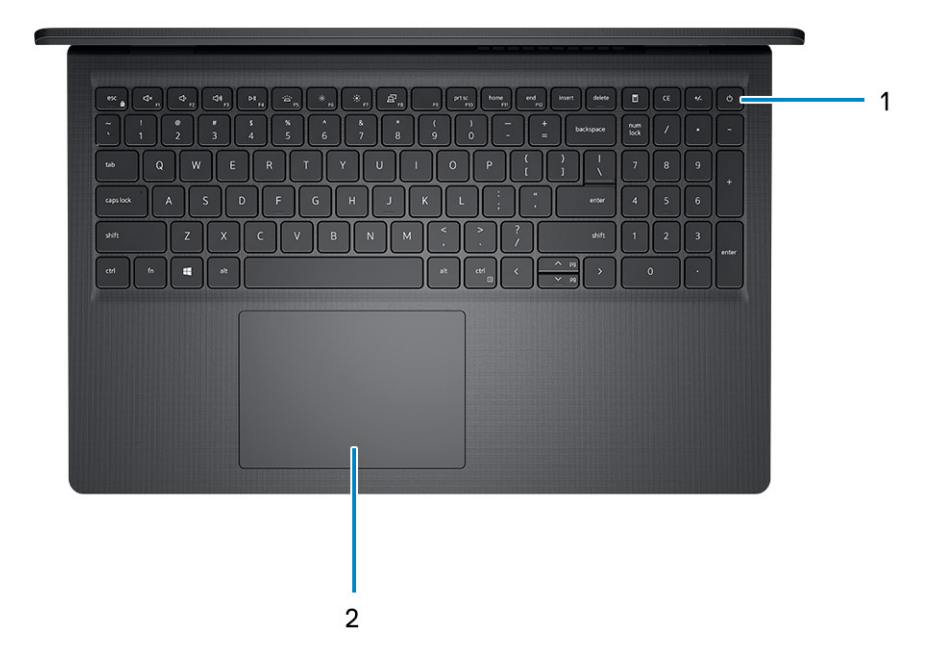

#### 1. **Botón de encendido con lector de huellas digitales opcional**

Presiónelo para encender el equipo si está apagado, en estado de suspensión o en estado de hibernación.

Cuando la computadora esté encendida, presione el botón de encendido para poner la computadora en estado de reposo. Mantenga presionado el botón de encendido durante cuatro segundos para forzar el apagado de la computadora.

Si el botón de encendido cuenta con un lector de huellas digitales, coloque el dedo en el botón de encendido para iniciar sesión.

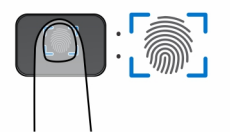

**NOTA:** El área resaltada indica el área real del lector de huellas digitales activo, y la imagen es solo para fines ilustrativos.

**NOTA:** Puede personalizar el comportamiento del botón de encendido en Windows. Para obtener más información, consulte *Me*  G) *and My Dell* en [www.dell.com/support/manuals.](https://www.dell.com/support/manuals)

#### 2. **Panel táctil**

Desplace el dedo en el panel táctil para mover el puntero del mouse. Toque para hacer clic con el botón primario y toque con dos dedos para hacer clic con el botón secundario.

#### 1. **Panel táctil**

Desplace el dedo en el panel táctil para mover el puntero del mouse. Toque para hacer clic con el botón primario y toque con dos dedos para hacer clic con el botón secundario.

#### 2. **Área de clic izquierdo**

Presione para hacer clic con el botón izquierdo.

#### 3. **Área de clic derecho**

Presione para hacer clic con el botón derecho.

#### 4. **Botón de encendido**

Presiónelo para encender el equipo si está apagado, en estado de suspensión o en estado de hibernación.

Cuando la computadora esté encendida, presione el botón de encendido para poner la computadora en estado de reposo. Mantenga presionado el botón de encendido durante 10 segundos para forzar el apagado de la computadora.

<span id="page-9-0"></span>**NOTA:** Puede personalizar el comportamiento del botón de encendido en Windows. Para obtener más información, consulte *Me and My Dell* en los [manuales de soporte de Dell.](https://www.dell.com/support/manuals)

# **Parte inferior**

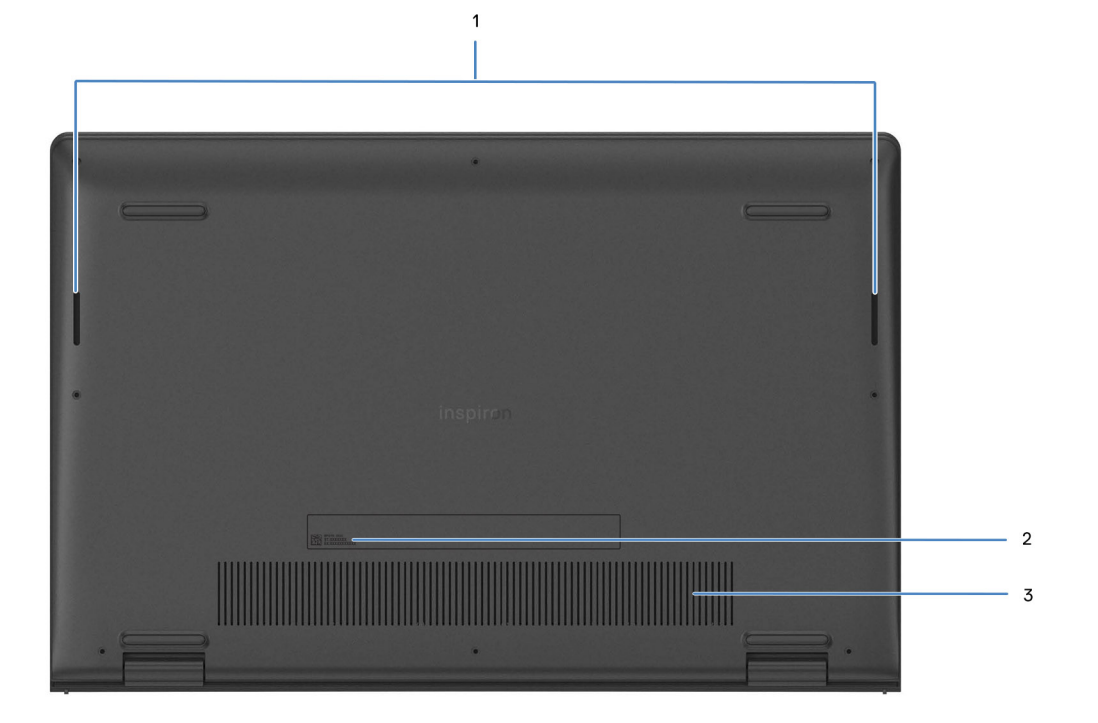

#### 1. **Parlantes**

Proporcionar salida de audio.

#### 2. **Etiqueta de servicio y etiqueta normativa**

La etiqueta de servicio es un identificador alfanumérico único que permite a los técnicos de servicio de Dell identificar los componentes de hardware del equipo y acceder a la información de la garantía. La etiqueta de clasificación reglamentaria contiene información reglamentaria sobre su equipo.

#### 3. **Rejillas de ventilación**

Las rejillas de ventilación proporcionan ventilación para la computadora. Las rejillas de ventilación obstruidas pueden causar sobrecalentamiento y pueden afectar el rendimiento de la computadora y causar posibles problemas de hardware. Mantenga las rejillas de ventilación libres de obstrucciones y límpielas regularmente para evitar la acumulación de polvo y suciedad. Para obtener más [información sobre la limpieza de las rejillas de ventilación, busque artículos en el recurso de la base de conocimientos en el Sitio de](https://www.dell.com/support)  soporte de Dell.

**3**

# **Especificaciones de Inspiron 15 3520**

# <span id="page-10-0"></span>**Dimensiones y peso**

En la tabla a continuación, se enumeran la altura, el ancho, la profundidad y el peso de Inspiron 15 3520.

#### **Tabla 3. Dimensiones y peso**

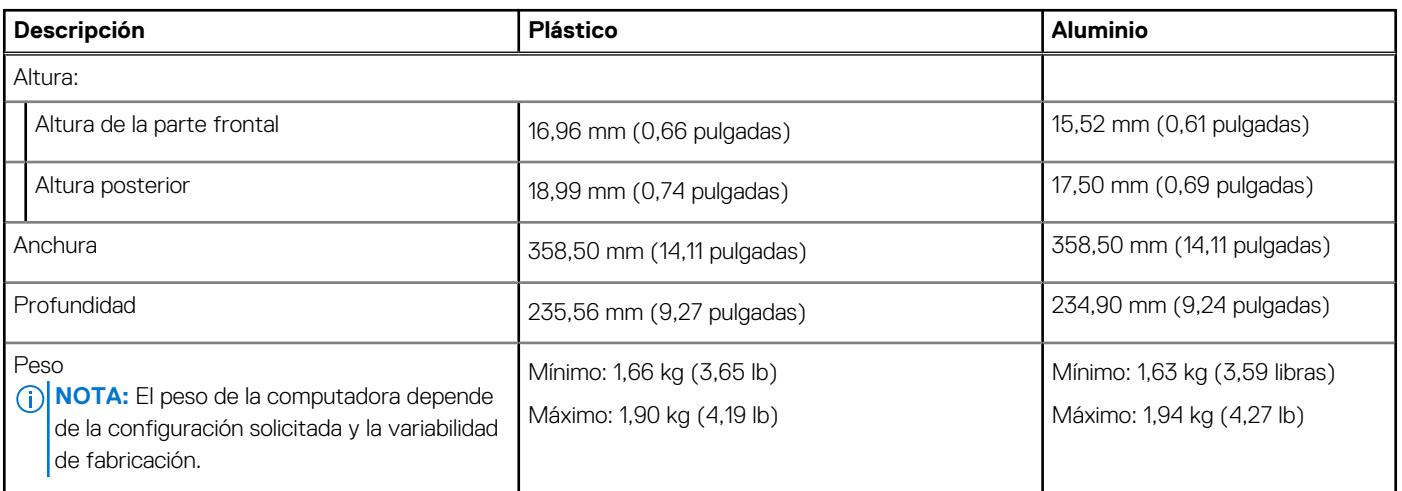

# **Procesador**

En la siguiente tabla, se enumeran los detalles de los procesadores que se admiten en la Inspiron 15 3520.

### **Tabla 4. Procesador**

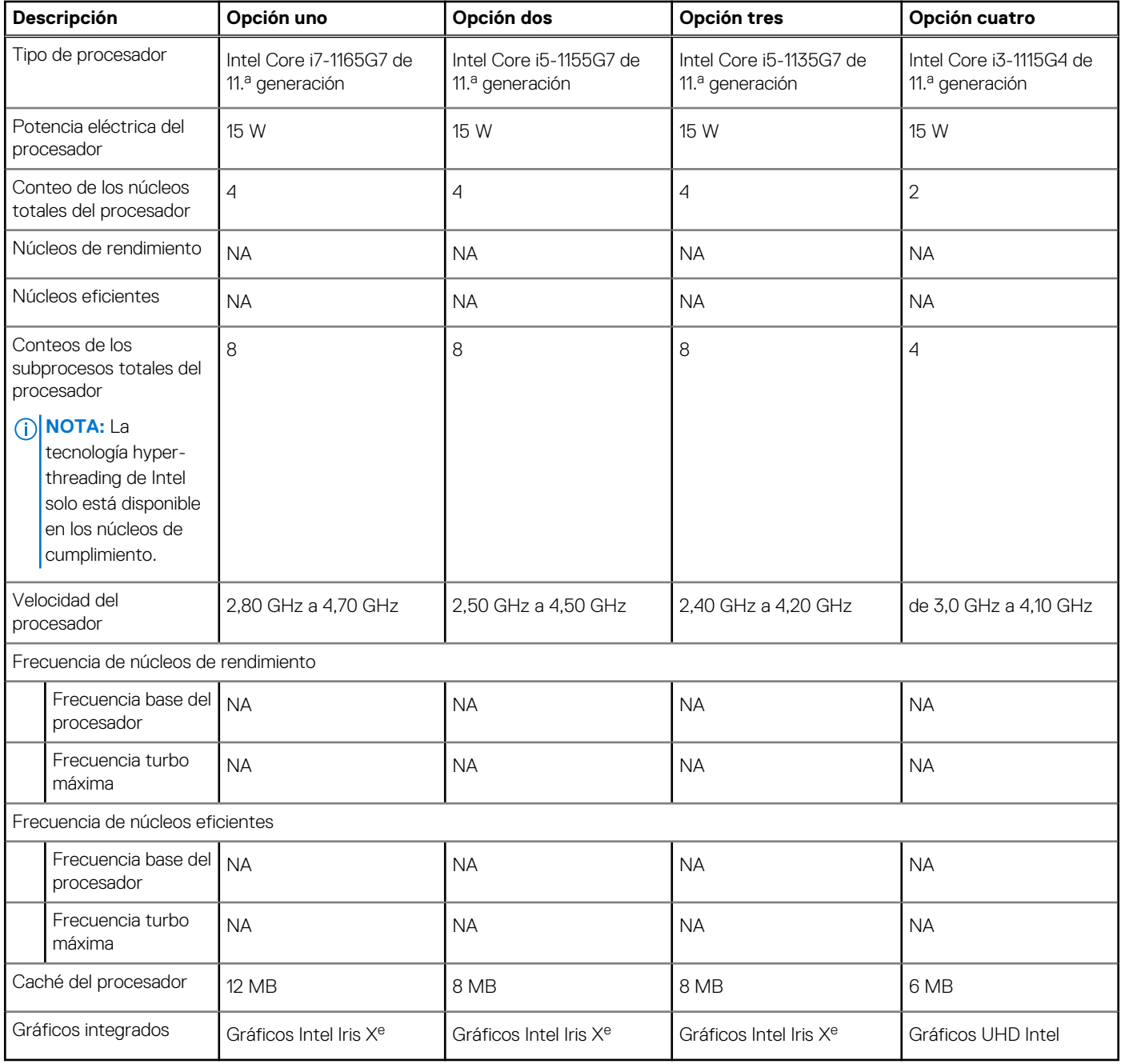

### **Tabla 5. Procesador**

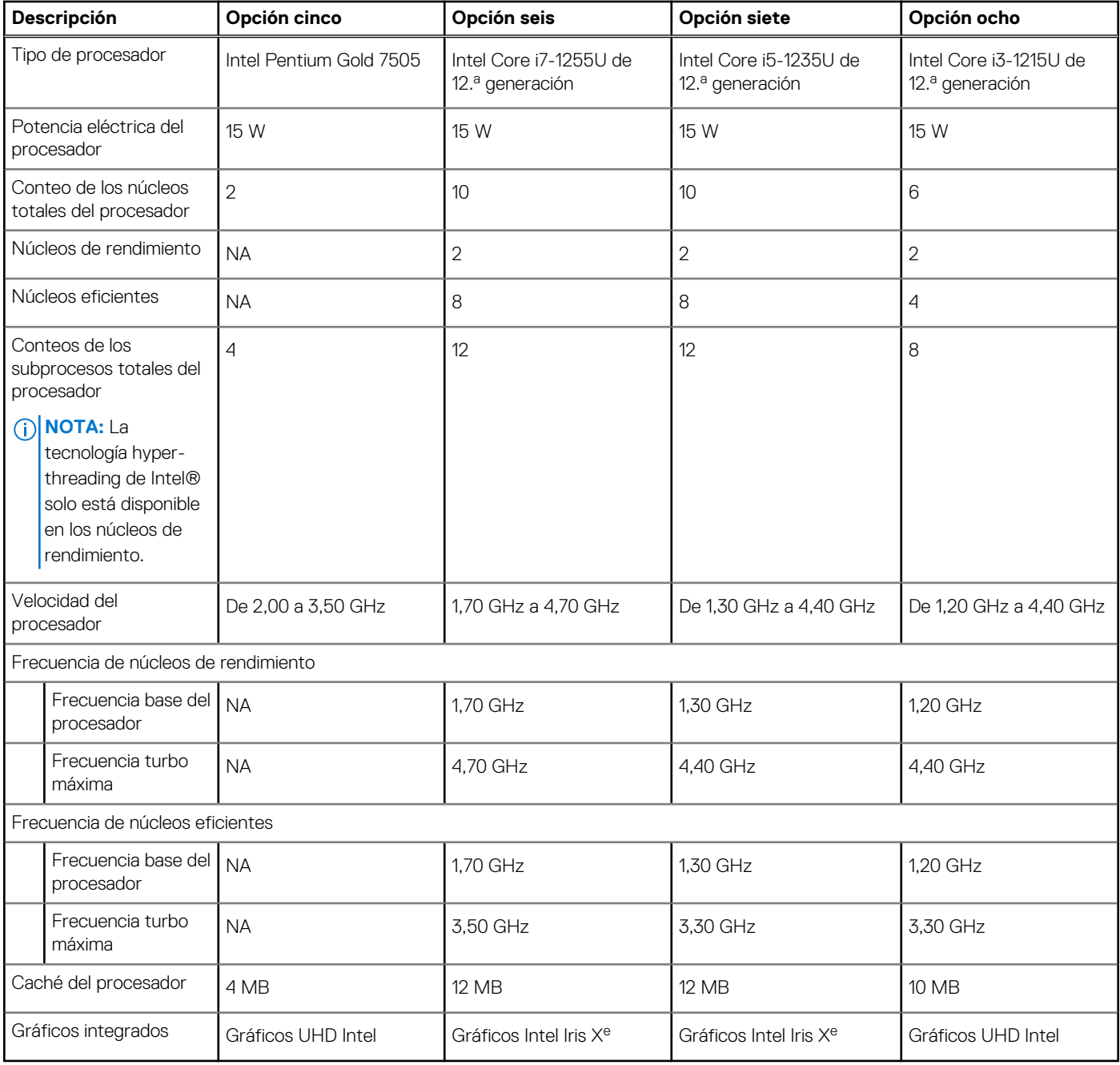

### <span id="page-13-0"></span>**Tabla 6. Procesador**

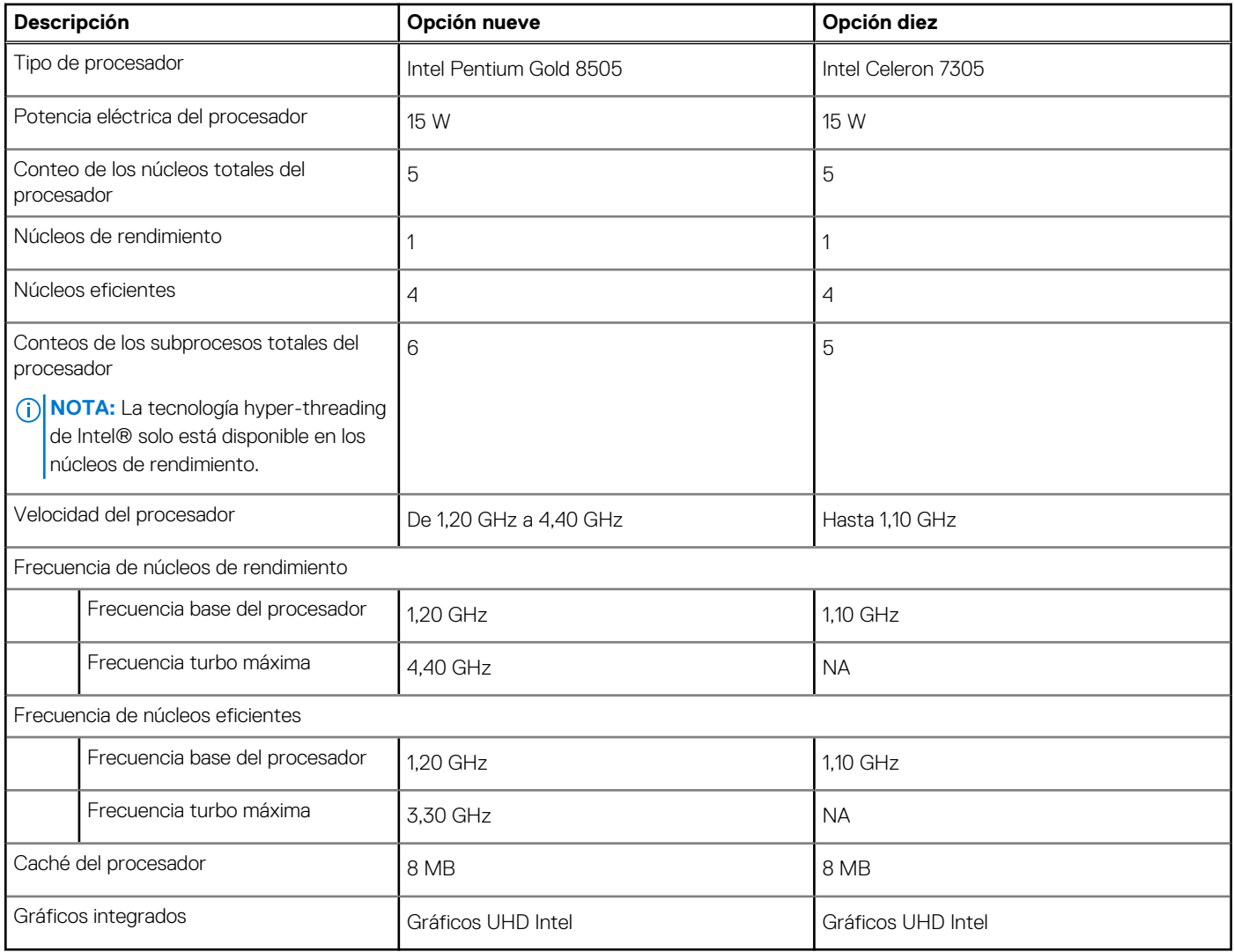

# **Chipset**

En la siguiente tabla, se indican los detalles del chipset compatible con Inspiron 15 3520.

### **Tabla 7. Chipset**

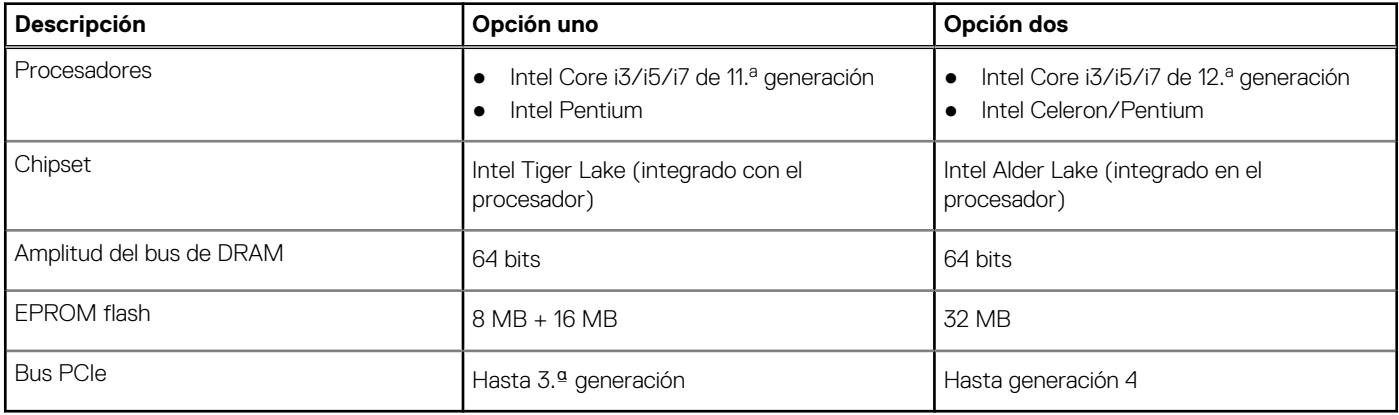

# <span id="page-14-0"></span>**Sistema operativo**

Inspiron 15 3520 es compatible con los siguientes sistemas operativos:

- Windows 11 Home en modo S, 64 bits
- Windows 11 Home, 64 bits
- Windows 11 Pro, 64 bits
- Windows 11 Pro National Academic, 64 bits
- Ubuntu 20.04 LTS de 64 bits

# **Memoria**

En la siguiente tabla, se enumeran las especificaciones de memoria que se soportan en su Inspiron 15 3520.

### **Tabla 8. Especificaciones de la memoria**

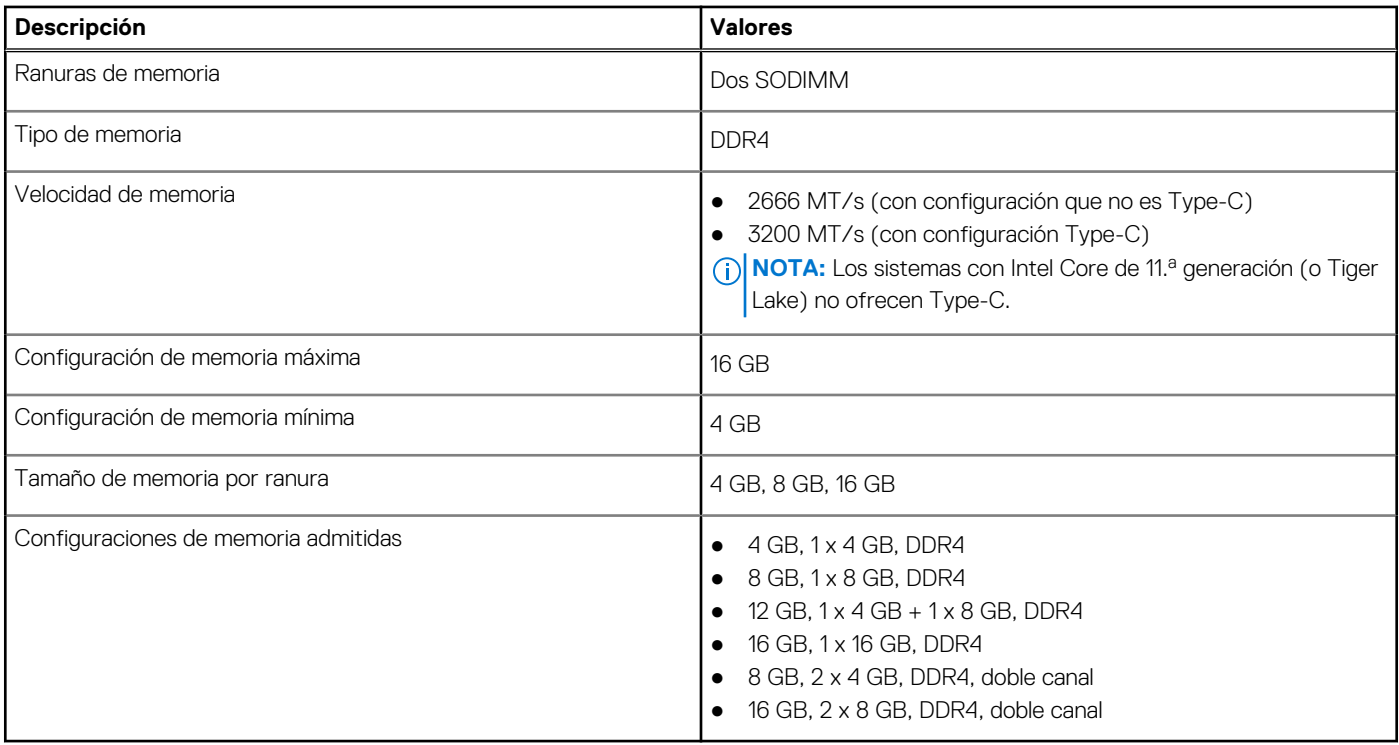

## **Puertos y ranuras externos**

En la siguiente tabla, se enumeran los puertos externos de Inspiron 15 3520.

#### **Tabla 9. Puertos y ranuras externos**

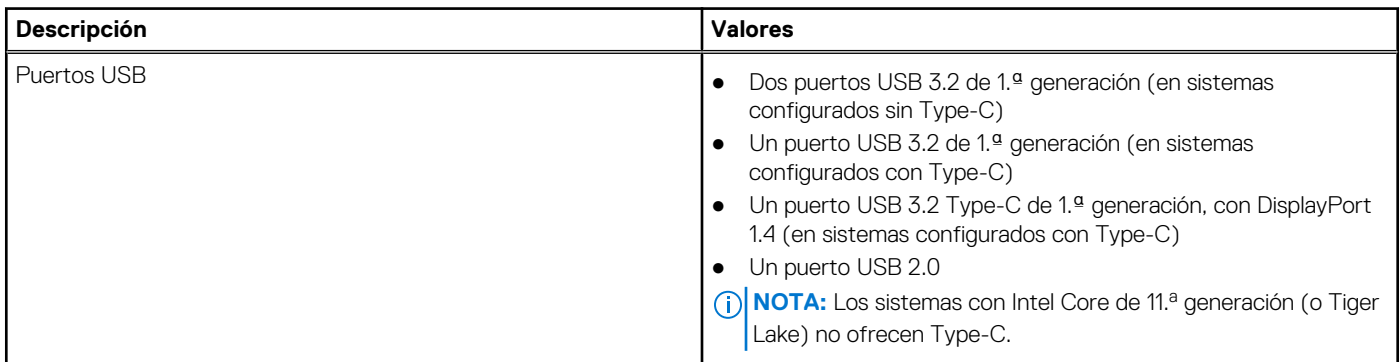

### <span id="page-15-0"></span>**Tabla 9. Puertos y ranuras externos (continuación)**

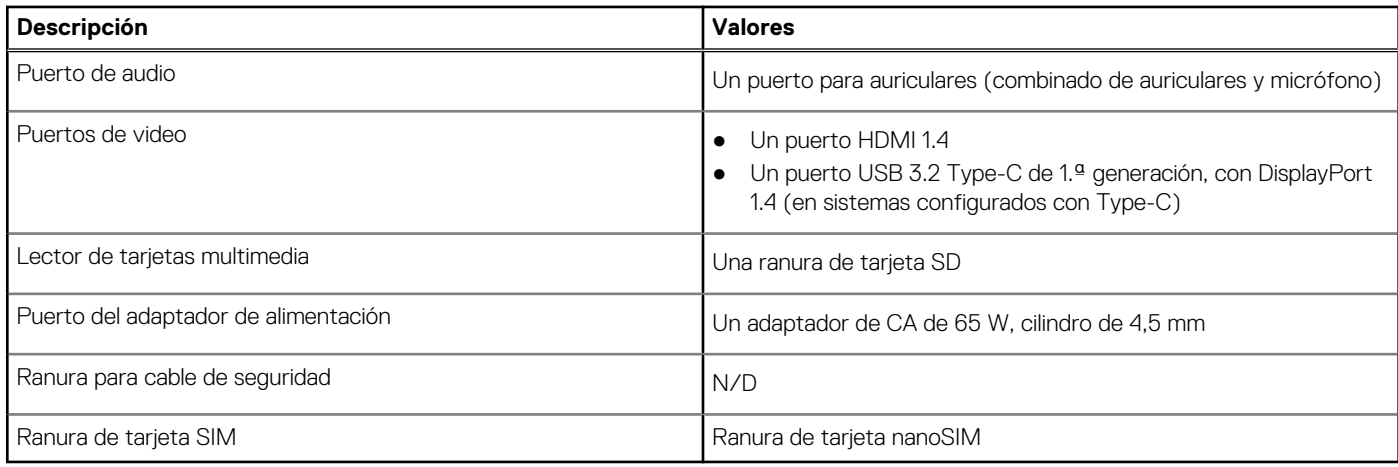

# **Ranuras internas**

En la siguiente tabla, se enumeran las ranuras internas de Inspiron 15 3520.

### **Tabla 10. Ranuras internas**

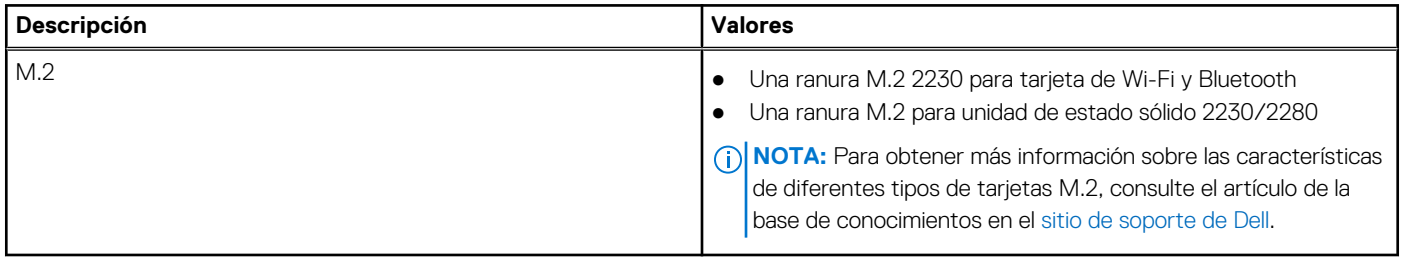

# **Módulo inalámbrico**

En la siguiente tabla, se enumeran las especificaciones del módulo de red de área local inalámbrica (WLAN) para Inspiron 15 3520.

### **Tabla 11. Especificaciones del módulo inalámbrico**

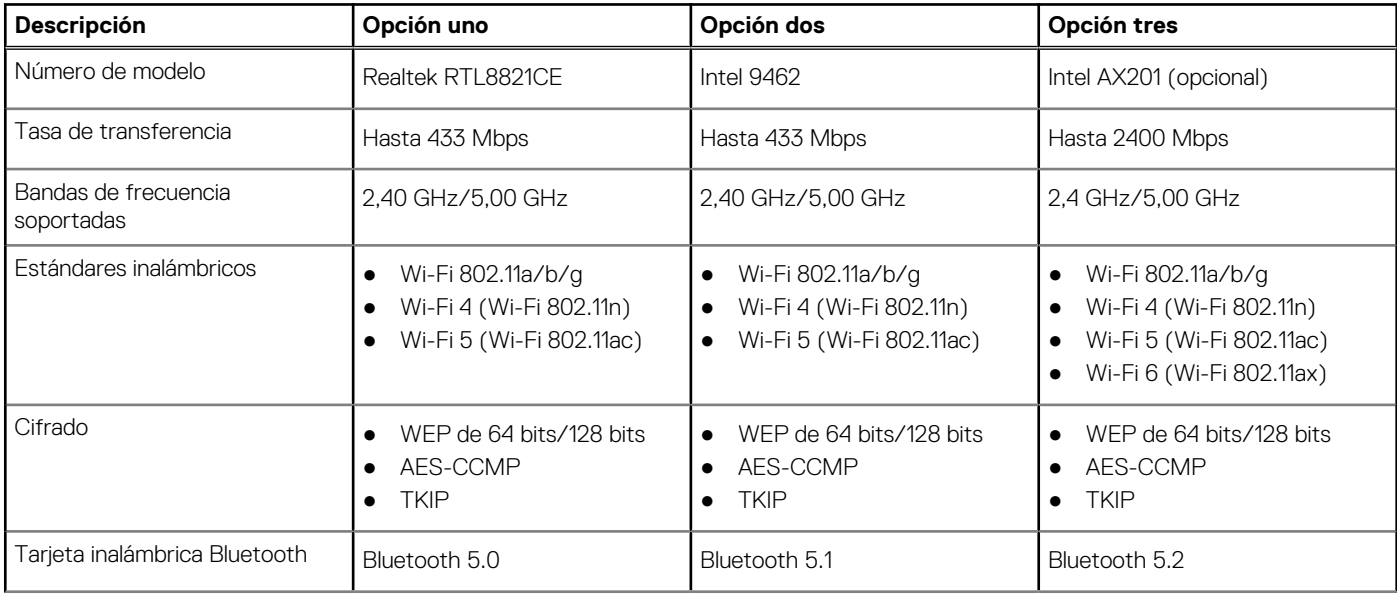

### <span id="page-16-0"></span>**Tabla 11. Especificaciones del módulo inalámbrico (continuación)**

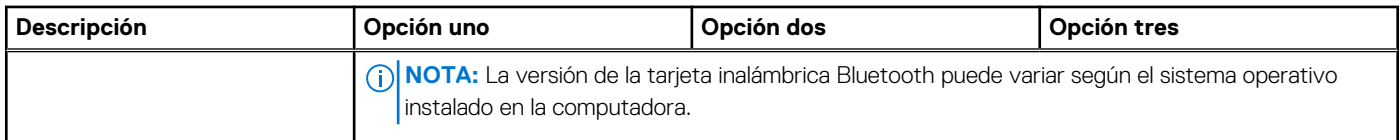

# **Audio**

En la tabla a continuación, se proporcionan las especificaciones de audio de Inspiron 15 3520.

#### **Tabla 12. Características de audio**

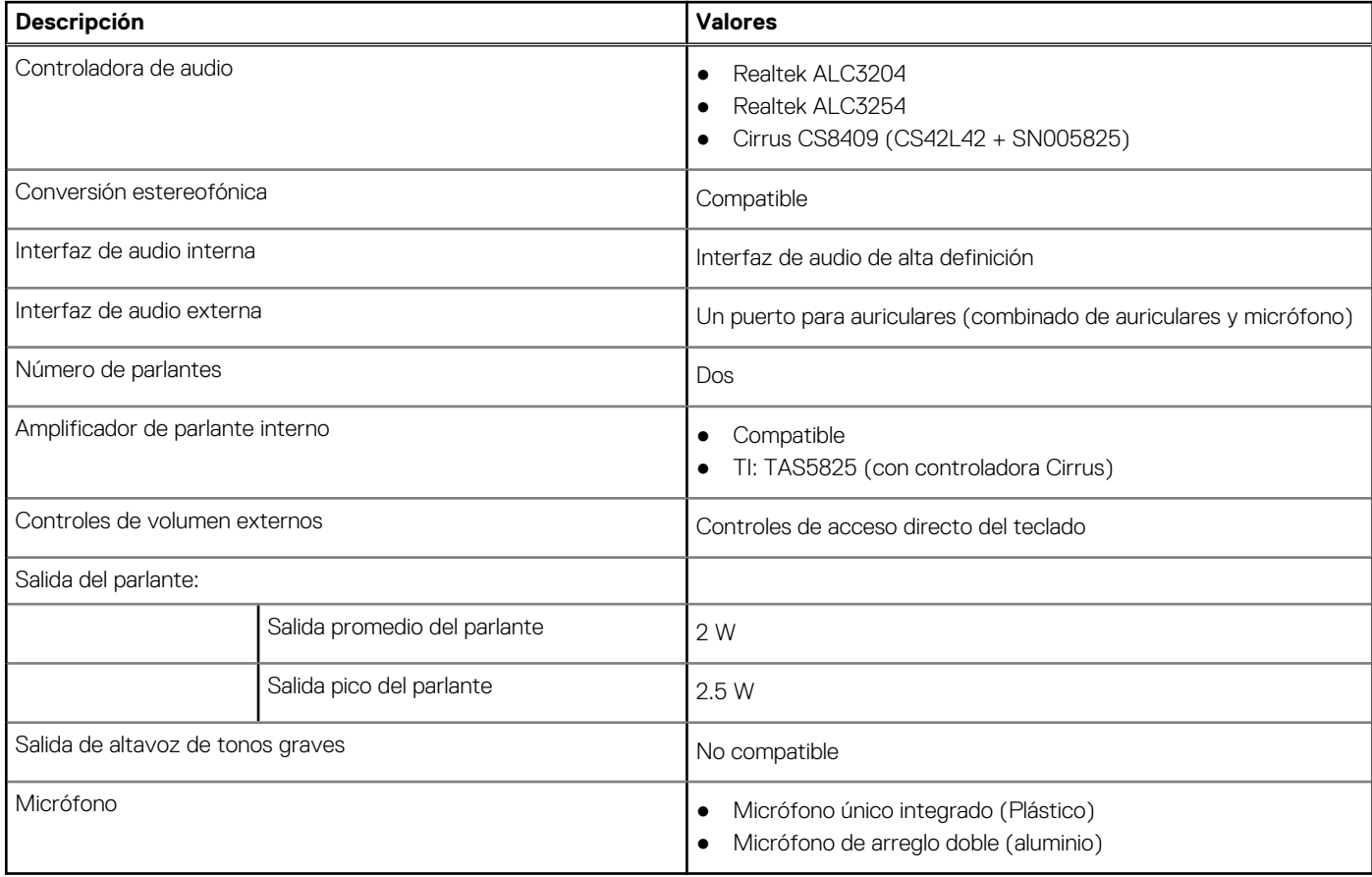

# **Almacenamiento**

En esta sección, se enumeran las opciones de almacenamiento de Inspiron 15 3520.

La computadora admite una de las siguientes configuraciones:

● Un disco duro SATA de 2,5 pulgadas y 5400 RPM

**NOTA:** Los sistemas con una configuración de batería de 4 celdas no admiten un disco duro.

- Una unidad de estado sólido M.2 2230/2280
- La unidad principal de la computadora varía según la configuración de almacenamiento. Para computadoras:
- con un disco duro de 2,5 pulgadas, el disco duro de 2,5 pulgadas es la unidad principal
- con una unidad M.2 2230/2280, la unidad de M.2 2230/2280 es la unidad principal

<span id="page-17-0"></span>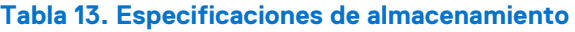

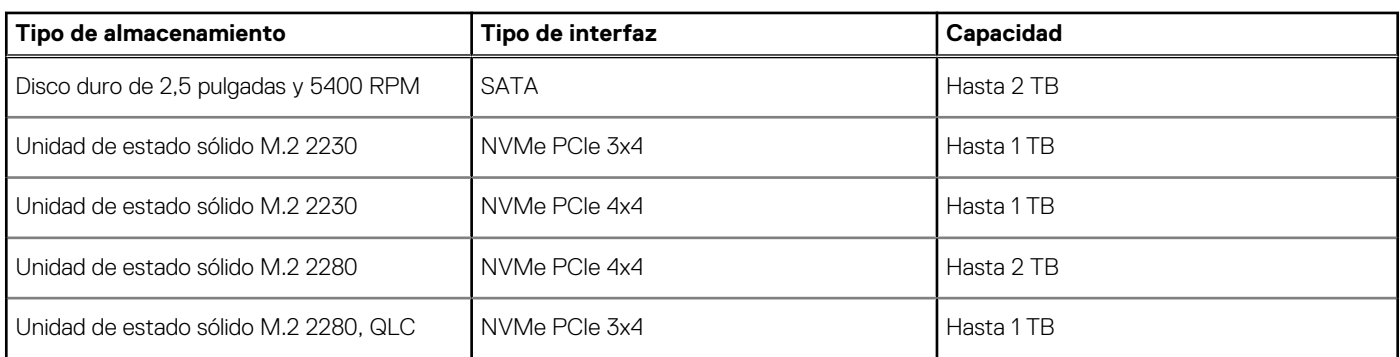

# **Lector de tarjetas multimedia**

En la siguiente tabla, se enumeran las tarjetas multimedia compatibles con la Inspiron 15 3520.

### **Tabla 14. Especificaciones del lector de tarjetas de medios**

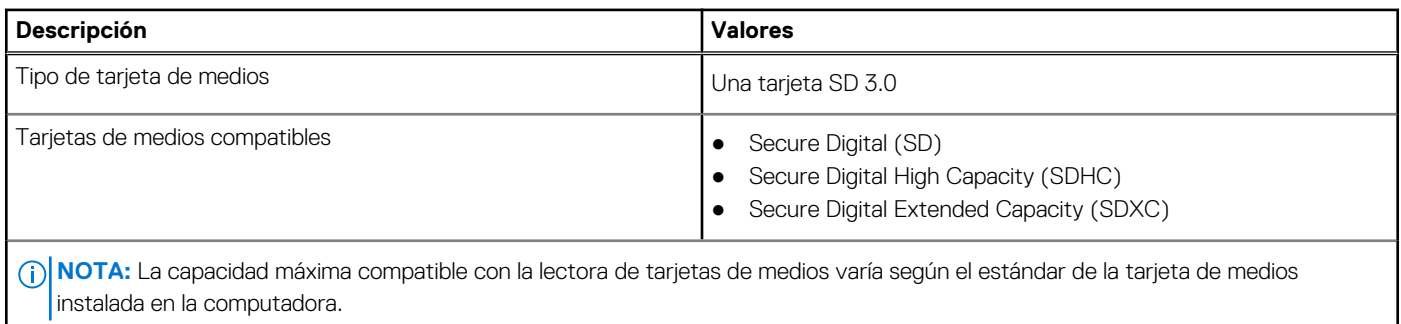

# **Teclado**

En la siguiente tabla, se enumeran las especificaciones del teclado de la Inspiron 15 3520.

### **Tabla 15. Especificaciones del teclado**

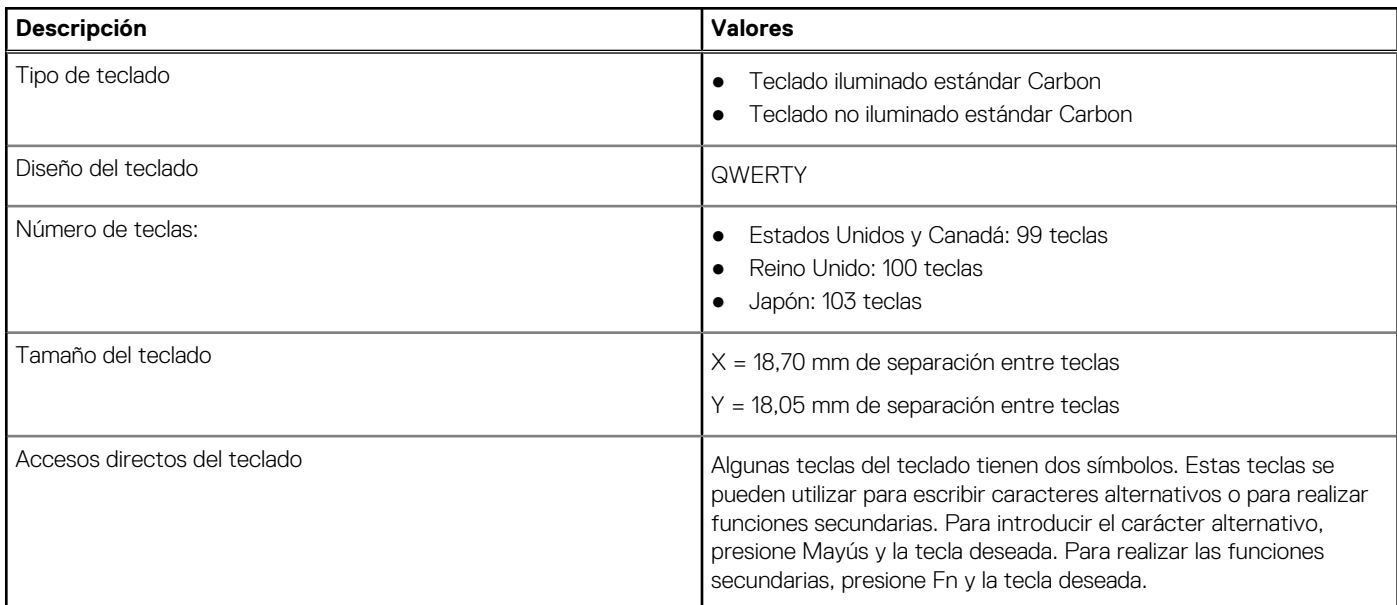

### <span id="page-18-0"></span>**Tabla 15. Especificaciones del teclado (continuación)**

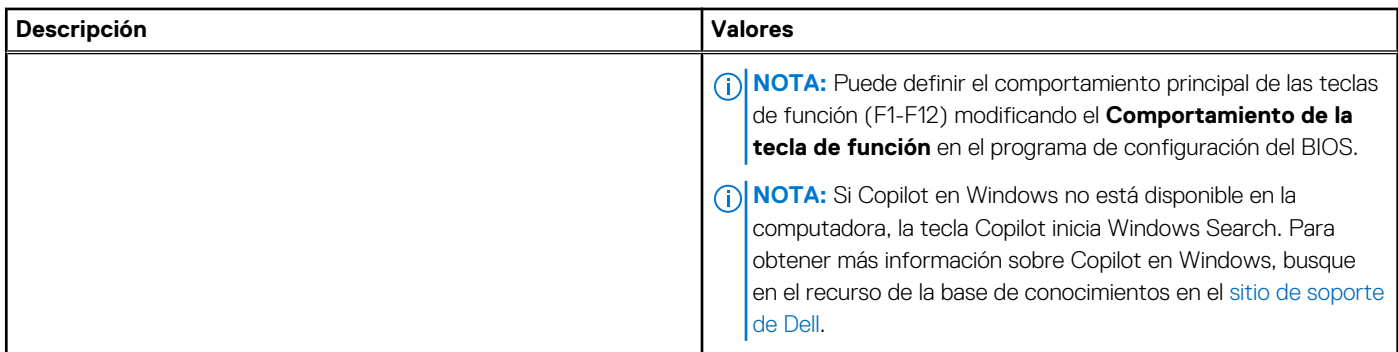

# **Cámara**

En la tabla siguiente, se enumeran las especificaciones de la cámara de la Inspiron 15 3520.

### **Tabla 16. Especificaciones de la cámara**

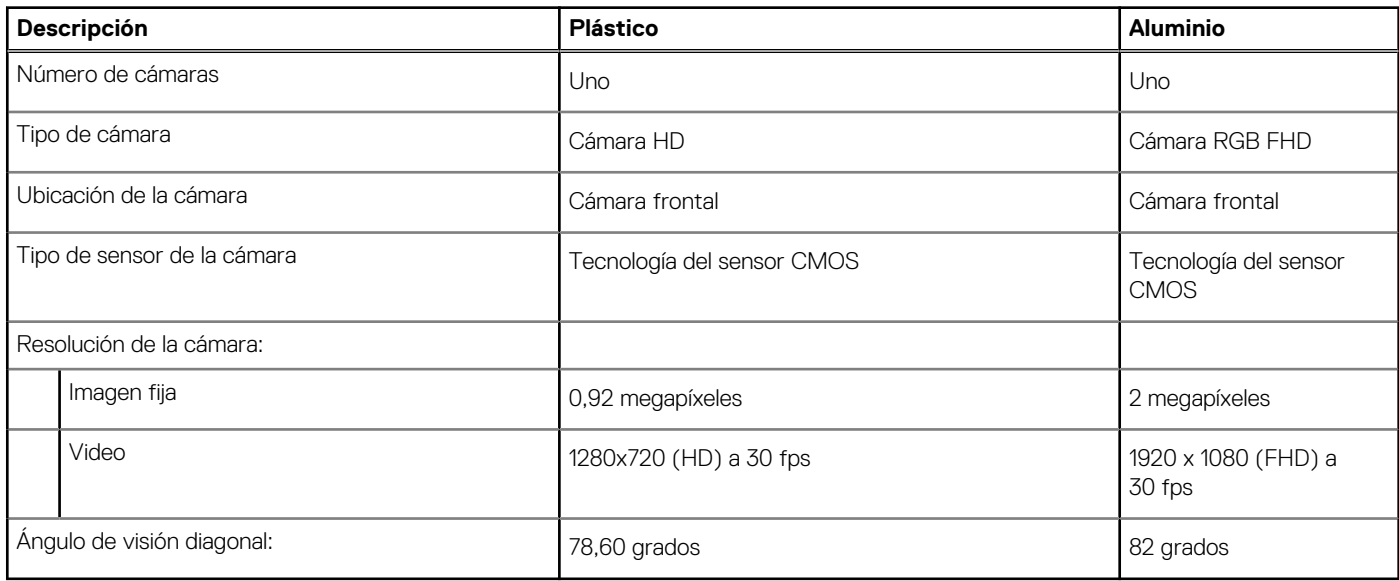

# **Panel táctil**

En la siguiente tabla, se enumeran las especificaciones del panel táctil para Inspiron 15 3520.

### **Tabla 17. Especificaciones del panel táctil**

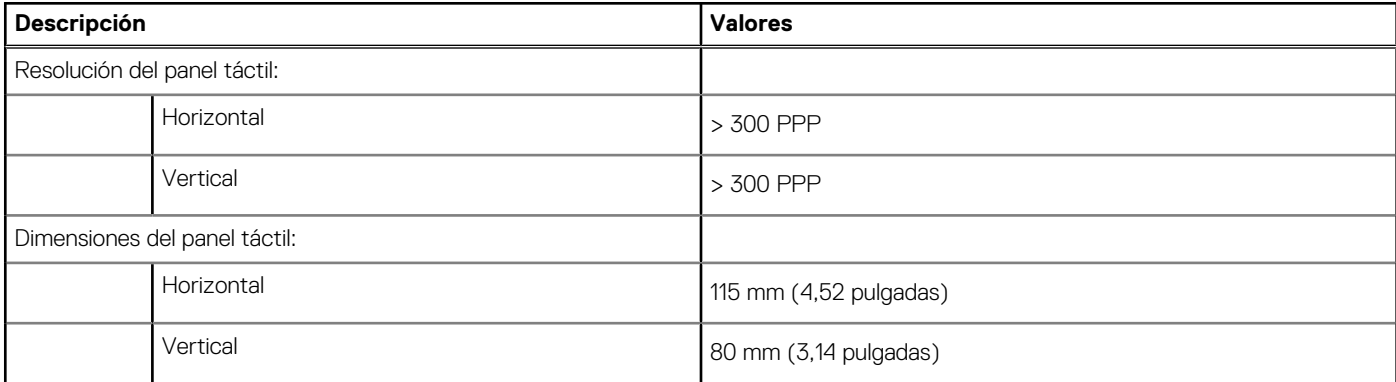

### <span id="page-19-0"></span>**Tabla 17. Especificaciones del panel táctil (continuación)**

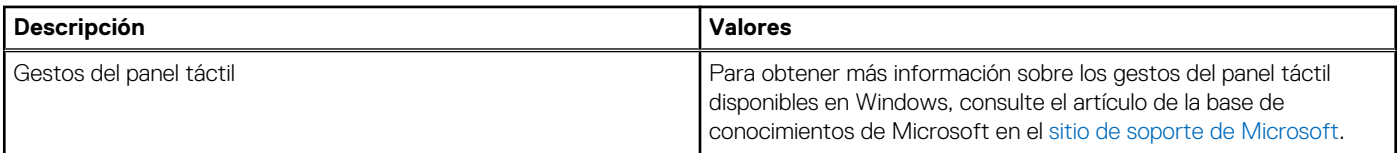

# **Adaptador de alimentación**

En la tabla a continuación, se enumeran las especificaciones del adaptador de alimentación para Inspiron 15 3520.

#### **Tabla 18. Especificaciones del adaptador de alimentación**

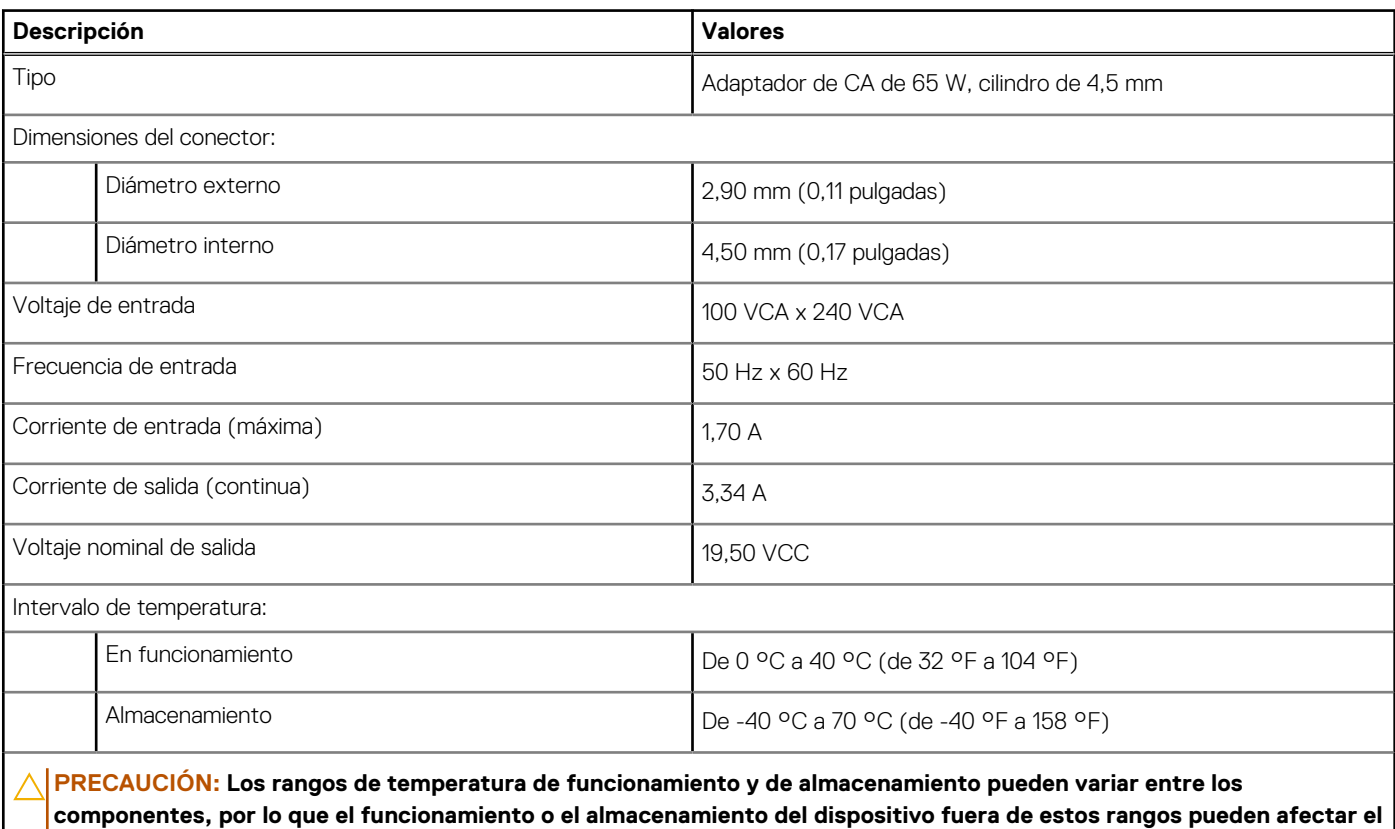

# **Batería**

En la siguiente tabla, se enumeran las especificaciones de la batería de Inspiron 15 3520.

### **Tabla 19. Especificaciones de la batería**

**desempeño de componentes específicos.**

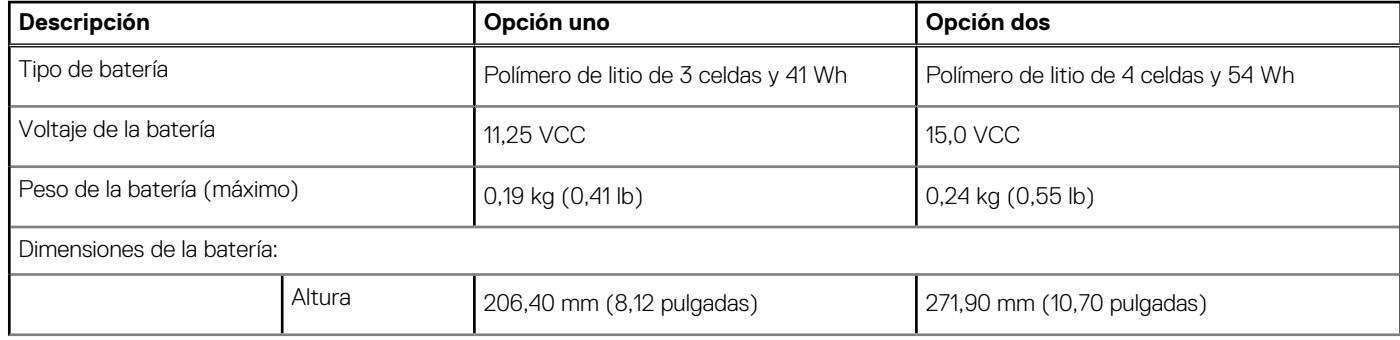

### **Tabla 19. Especificaciones de la batería (continuación)**

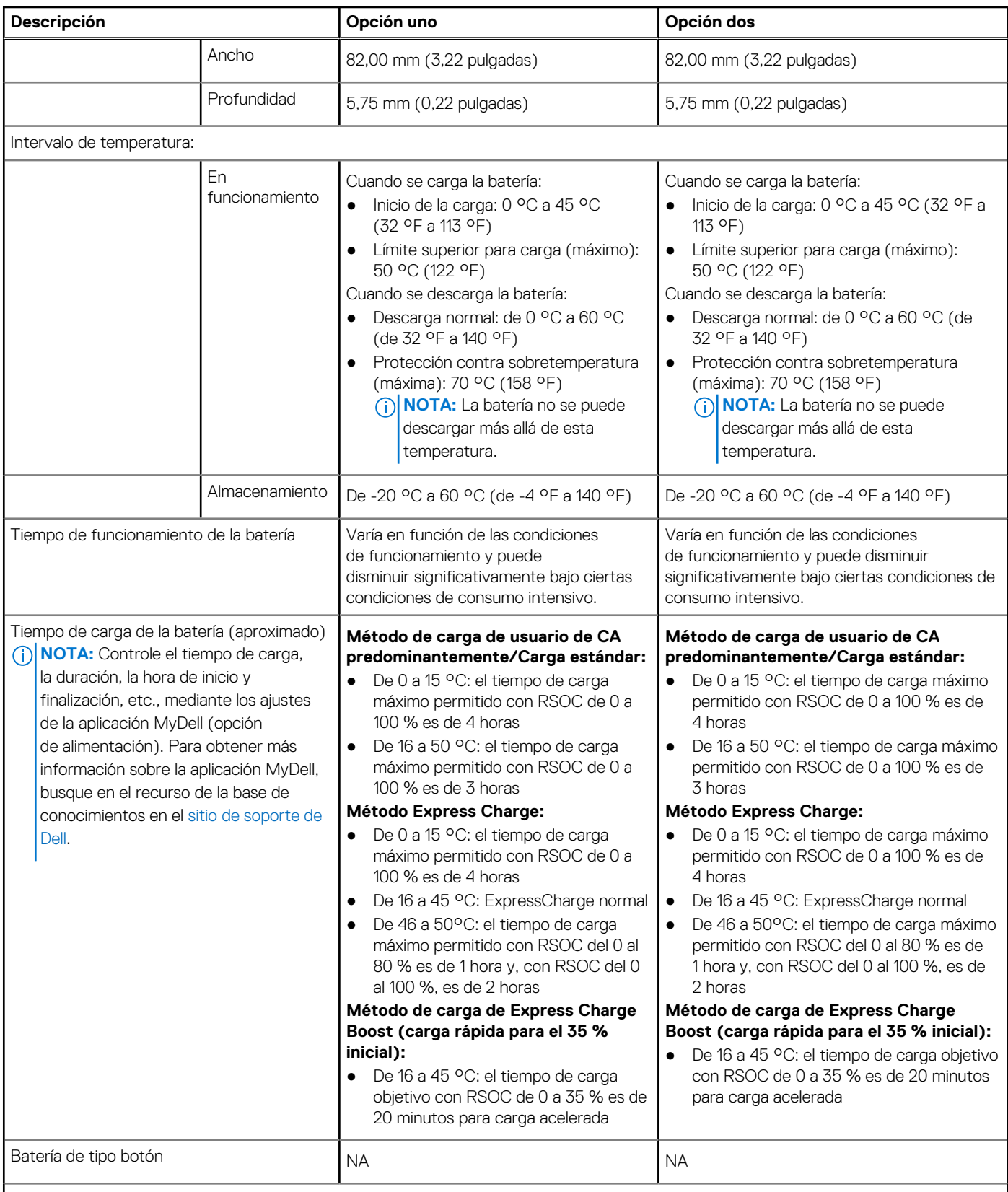

**PRECAUCIÓN: Los rangos de temperatura de funcionamiento y de almacenamiento pueden variar entre los componentes, por lo que el funcionamiento o el almacenamiento del dispositivo fuera de estos rangos pueden afectar el rendimiento de componentes específicos.**

### <span id="page-21-0"></span>**Tabla 19. Especificaciones de la batería (continuación)**

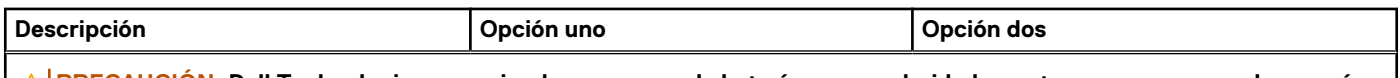

**PRECAUCIÓN: Dell Technologies recomienda que cargue la batería con regularidad para tener un consumo de energía óptimo.**

# **Pantalla**

En la siguiente tabla, se enumeran las especificaciones de la pantalla de Inspiron 15 3520.

### **Tabla 20. Especificaciones de la pantalla**

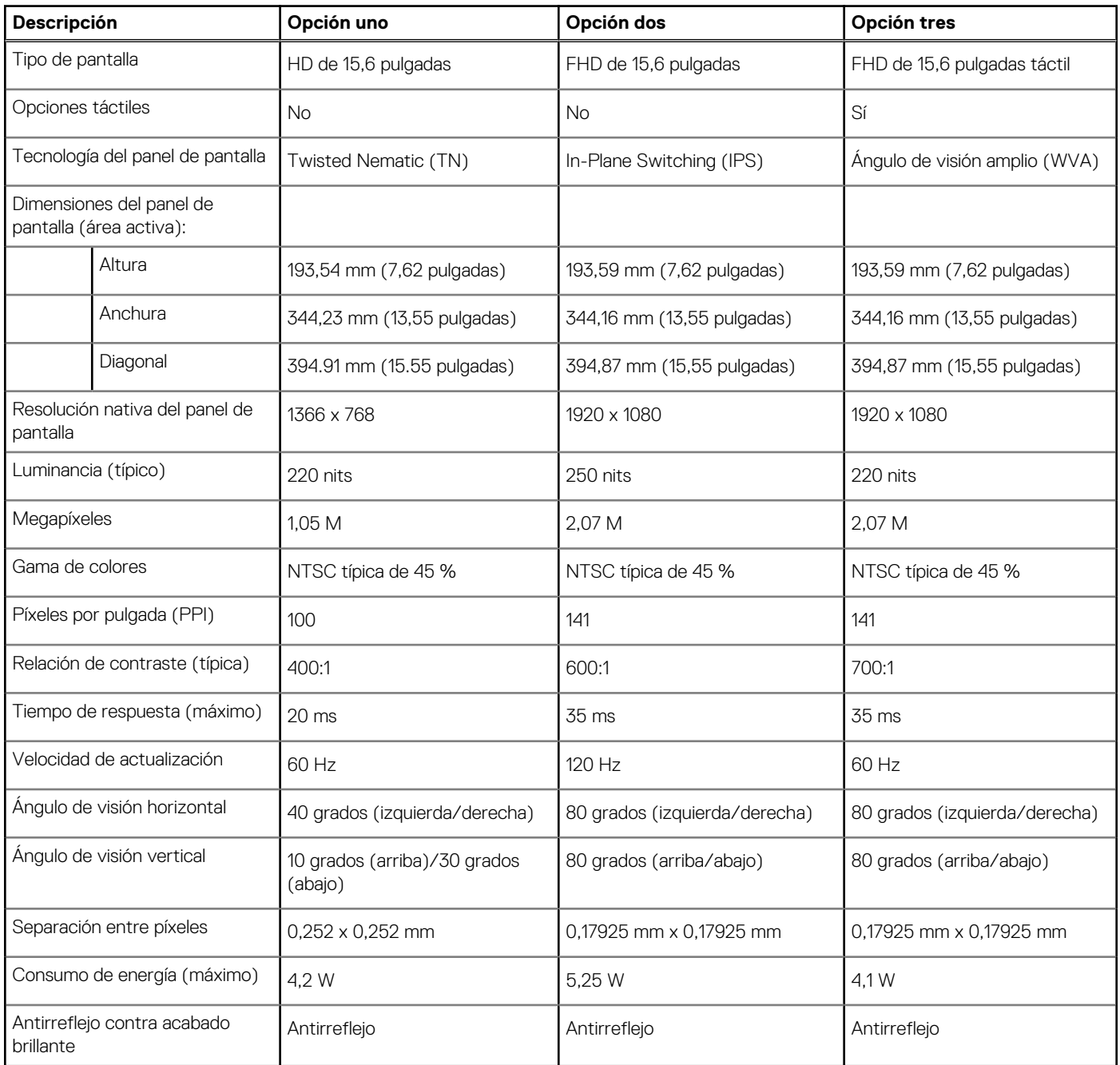

# <span id="page-22-0"></span>**Lector de huellas dactilares**

En la siguiente tabla, se enumeran las especificaciones del lector de huellas digitales para Inspiron 15 3520.

**NOTA:** El lector de huellas digitales se encuentra en el botón de encendido.

**NOTA:** El lector de huellas digitales es una oferta opcional.

### **Tabla 21. Especificaciones del lector de huellas digitales**

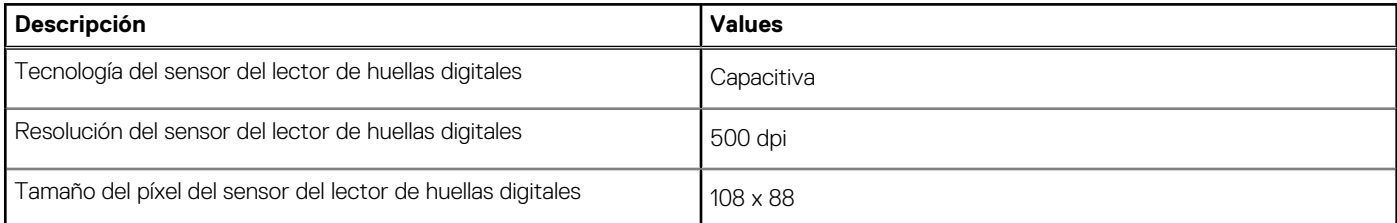

## **GPU: integrada**

En la siguiente tabla, se enumeran las especificaciones de la unidad de procesamiento de gráficos (GPU) integrada compatible con Inspiron 15 3520.

#### **Tabla 22. GPU: integrada**

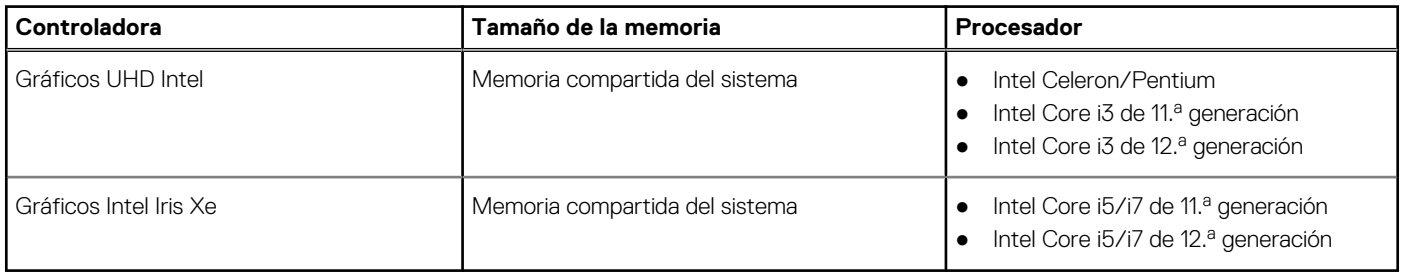

## **GPU: discreta**

En la siguiente tabla, se enumeran las especificaciones de la unidad de procesamiento de gráficos (GPU) discretos compatible con Inspiron 15 3520.

### **Tabla 23. GPU: discreta**

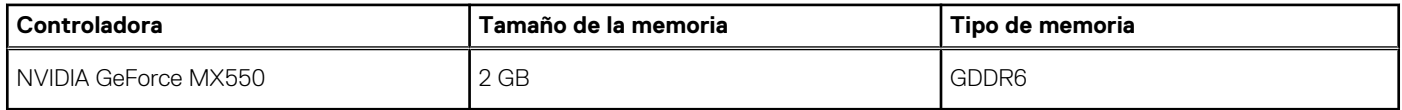

# **Entorno de almacenamiento y funcionamiento**

En esta tabla, se enumeran las especificaciones de funcionamiento y almacenamiento de Inspiron 15 3520.

**Nivel de contaminación transmitido por el aire:** G1 según se define en ISA-S71.04-1985

### **Tabla 24. Entorno del equipo**

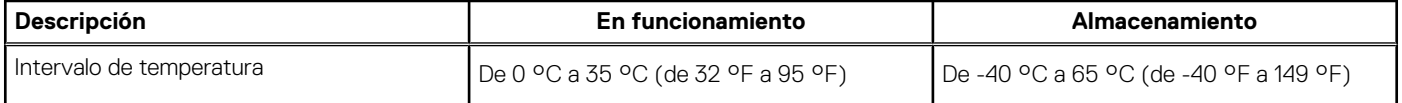

### **Tabla 24. Entorno del equipo (continuación)**

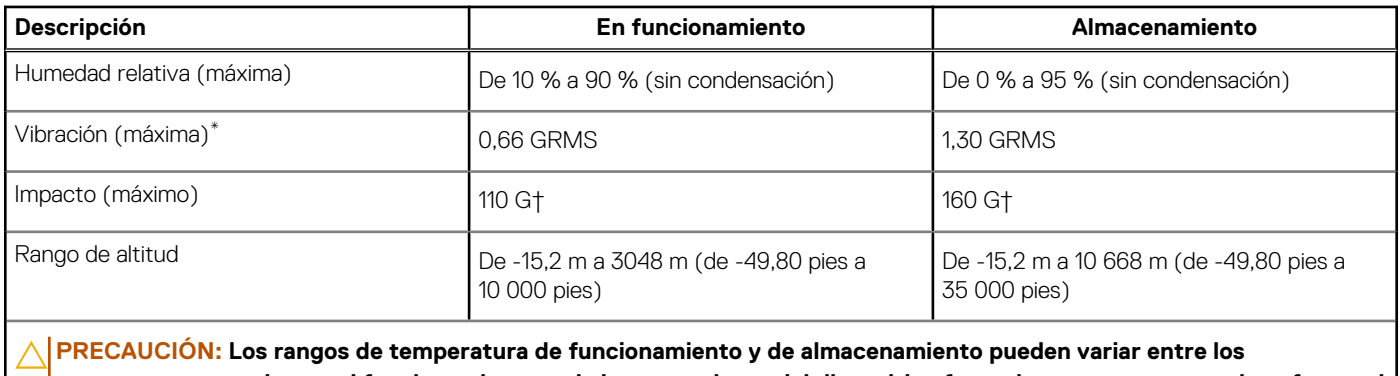

**componentes, por lo que el funcionamiento o el almacenamiento del dispositivo fuera de estos rangos pueden afectar el rendimiento de componentes específicos.**

\* Medido utilizando un espectro de vibración aleatoria que simula el entorno del usuario.

† Medido con un pulso de media onda sinusoidal de 2 ms.

# **Pantalla de luz azul tenue de Dell**

### <span id="page-24-0"></span>**AVISO: La exposición prolongada a la luz azul de la pantalla puede dar lugar a efectos a largo plazo, como tensión, fatiga o deterioro de la visión.**

La luz azul es un color en el espectro que tiene una longitud de onda breve y alta energía. La exposición prolongada a la luz azul, en particular de fuentes digitales, puede afectar los patrones de sueño y causar efectos a largo plazo, como tensión, fatiga o deterioro de la visión.

La pantalla de esta computadora está diseñada para minimizar la luz azul y cumple con los requisitos de TÜV Rheinland para pantallas de luz azul baja.

El modo de luz azul baja está activado de fábrica, por lo que no es necesario realizar ninguna configuración adicional.

Para reducir el riesgo de deterioro de la visión, también se recomienda lo siguiente:

- Coloque la pantalla en una posición de visualización cómoda, a entre 20 y 28 pulgadas (50 y 70 cm) de distancia de los ojos.
- Parpadee con frecuencia para humedecer los ojos, moje sus ojos con agua o utilice gotas oculares adecuadas.
- Quite la vista de la pantalla y mire un objeto a una distancia de al menos 609,60 cm (20 pies) durante, al menos, 20 segundos en cada descanso.
- Tómese un descanso extendido durante 20 minutos, cada dos horas.

# **Dell ComfortView**

#### <span id="page-25-0"></span>**AVISO: La exposición prolongada a la luz azul de la pantalla puede dar lugar a efectos a largo plazo, como tensión, fatiga**   $\mathbb{A}$ **o deterioro de la visión.**

La luz azul es un color en el espectro que tiene una longitud de onda breve y alta energía. La exposición prolongada a la luz azul, en particular de fuentes digitales, puede afectar los patrones de sueño y causar efectos a largo plazo, como tensión, fatiga o deterioro de la visión.

El modo ComfortView se puede habilitar y configurar mediante la aplicación CinemaColor de Dell.

El modo ComfortView cumple con los requisitos de TÜV Rheinland para pantallas de luz azul baja.

Luz azul baja: la tecnología de software Dell ComfortView reduce las emisiones de luz azul dañinas para hacer más llevadera la exposición a la pantalla prolongada.

Para reducir el riesgo de deterioro de la visión, también se recomienda lo siguiente:

- Coloque la pantalla en una posición de visualización cómoda, a entre 20 y 28 pulgadas (50 y 70 cm) de distancia de los ojos.
- Parpadee con frecuencia para humedecer los ojos, moje sus ojos con agua o utilice gotas oculares adecuadas.
- Quite la vista de la pantalla y mire un objeto a una distancia de al menos 609,60 cm (20 pies) durante, al menos, 20 segundos en cada descanso.
- Tómese un descanso extendido durante 20 minutos, cada dos horas.

# **Accesos directos del teclado**

<span id="page-26-0"></span>**NOTA:** Los caracteres del teclado pueden variar dependiendo según la configuración del idioma del teclado. Las teclas de acceso directo siguen siendo las mismas en todas las configuraciones de idiomas.

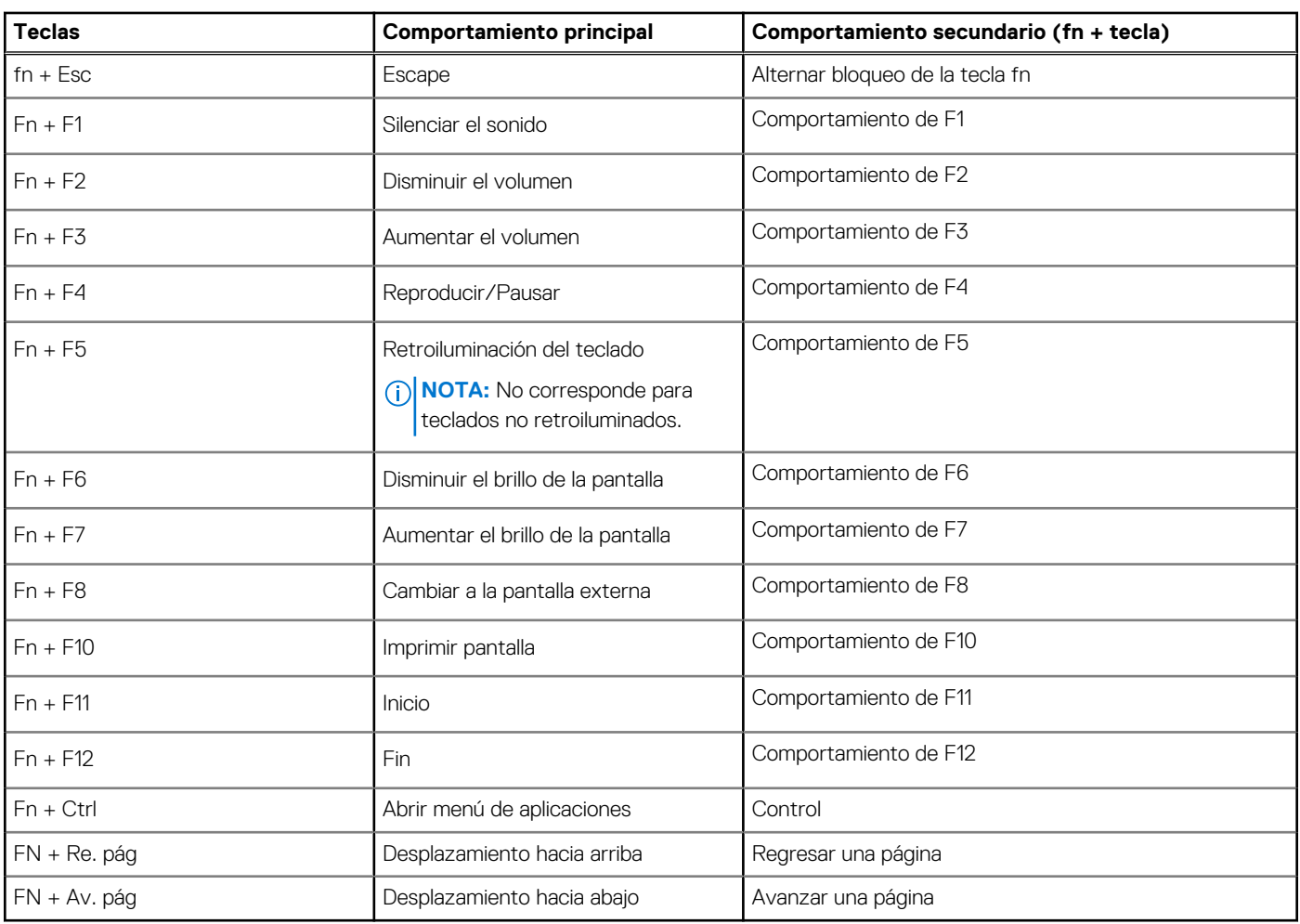

### **Tabla 25. Lista de accesos directos del teclado**

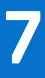

# <span id="page-27-0"></span>**Obtención de ayuda y contacto con Dell**

## Recursos de autoayuda

Puede obtener información y ayuda sobre los servicios y productos Dell mediante el uso de estos recursos de autoayuda en línea:

#### **Tabla 26. Recursos de autoayuda**

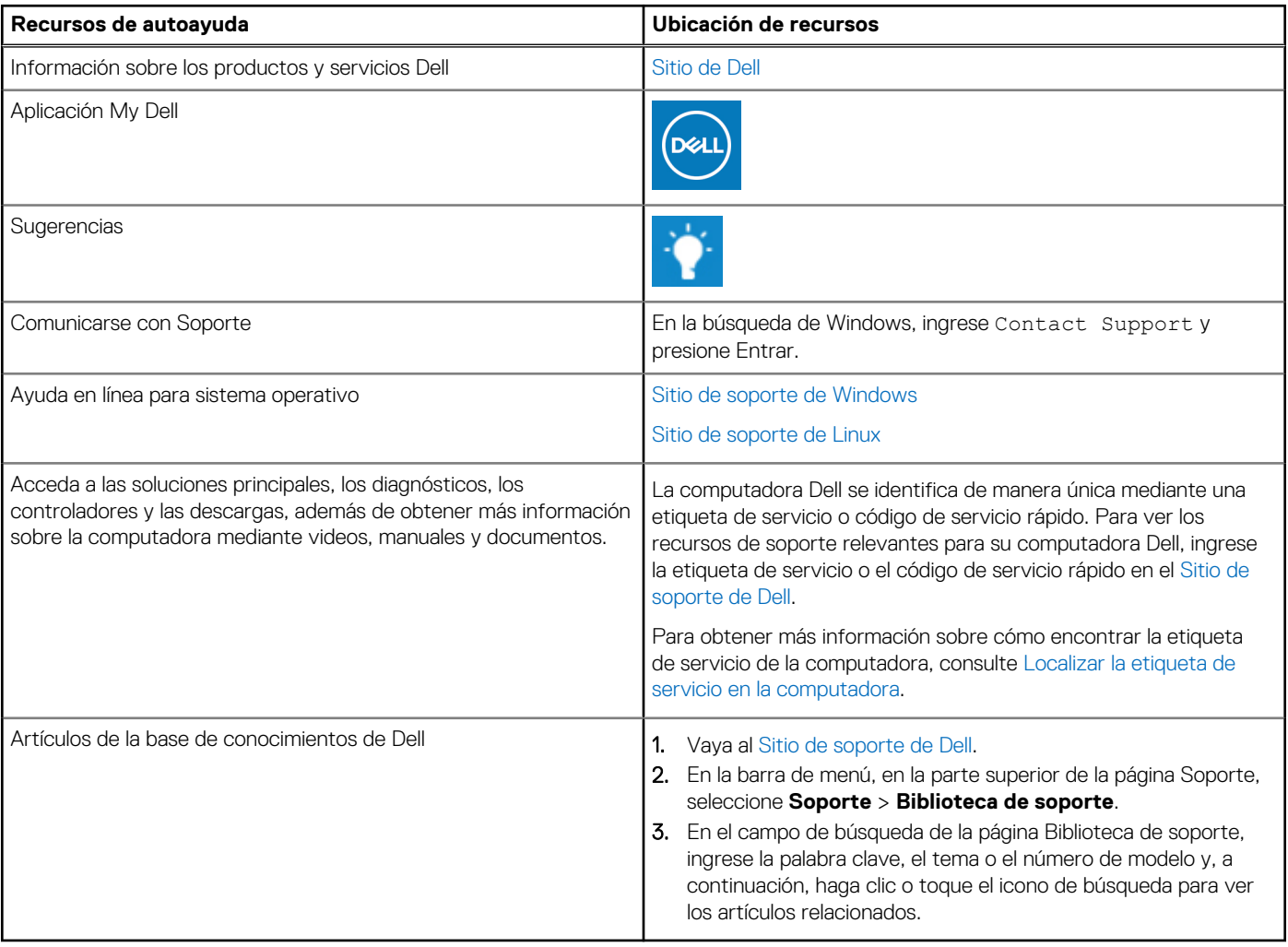

# Cómo ponerse en contacto con Dell

[Para comunicarse con Dell para tratar cuestiones relacionadas con ventas, soporte técnico o servicio al cliente, consulte Comunicarse con](https://www.dell.com/contactdell)  soporte en el sitio de soporte de Dell.

**NOTA:** La disponibilidad de los servicios puede variar según el país o la región y el producto.

**(i)** NOTA: Si no tiene una conexión a Internet activa, puede encontrar información de contacto en su factura de compra, en su albarán de entrega, en su recibo o en el catálogo de productos de Dell.